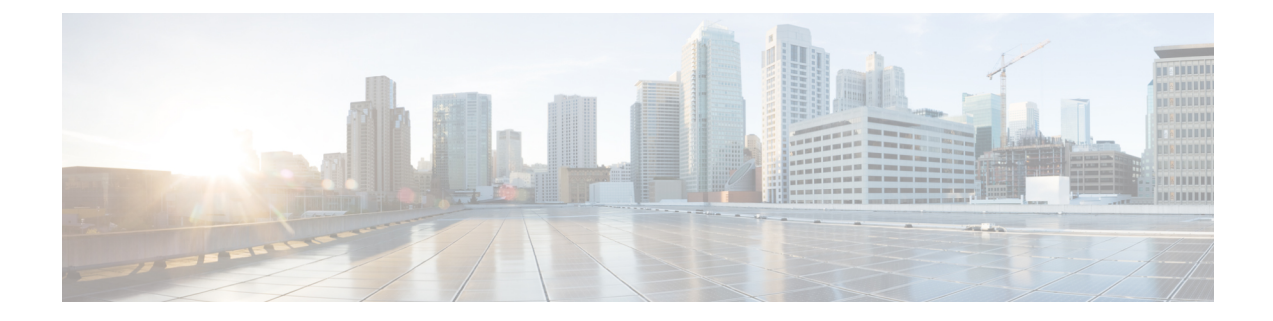

## **Accessing the Intersight Managed Mode Transition Tool**

• [Accessing](#page-0-0) the Intersight Managed Mode Transition Tool, on page 1

## <span id="page-0-0"></span>**Accessing the Intersight Managed Mode Transition Tool**

You can access the user interface of the Cisco IMM Transition Tool through browser window, to generate transition readiness report, and convert UCS domain into IMM configuration.

- **1.** Launch a Web browser window.
- **2.** Enter http://<VM IP address> or https://<VM IP address>. VM IP address is the IP address of the VM where you have deployed Cisco IMM Transition Tool OVA.

IMM Transition Tool, Release 1.0.2 and above, provides HTTPS support. All the http URLs get redirected to https.

**3.** In the Login dialog box, enter the user name and password.

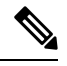

User name: admin **Note**

Password: Enter the password set on the Customize template page during installation.

**4.** Click **Sign In**.

To end the user session, click **Log Out** from the user settings in the top-right corner.

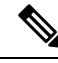

**Session Timeout**—In IMM Transition Tool, Release 1.0.2 onwards, if you remain inactive for 30 min, you are automatically logged out of the session. You have to relogin to use the application again. **Note**

L

٦